# DSWC1C-ESシリーズ

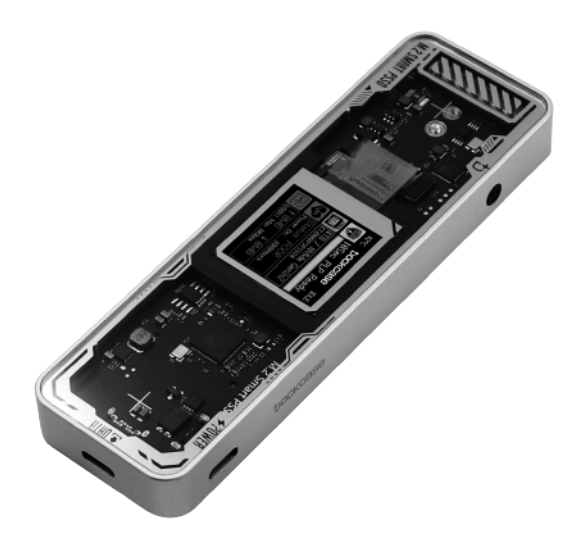

### はじめにお読みください。

#### ■安全上のご注意・はじめに必ずお読みください

ご使用ならびに他者への危害、財産の損害などにつながる恐れが有りますので、 必ずお守りいただきたい順に、危険、警告、注意の順番に記載しています。

#### ▲危険(死亡や重篤な障害を負う恐れが大きいです。)

- ・煙が出たり、異臭や異音がしたら、パソコンからケーブルを抜いてください。
- また、その他の製品の異常がありましたら、ご使用をやめ、速やかにサポートまでご連絡ください。
- ・本製品および付属品の分解や改造を行わないでください。発熱・発火・感電・破損の原因になります。
- ・火や暖房器具、発熱する機器の近くで使用しないでください。発熱・発火・感電・破損の原因になります。
- ・水などの液体に濡らさないでください。発熱・発火・感電・やけどの原因になります。
- ・人体に触れたまま使用しないでください。発熱によるやけどや感電の原因になります。
- ・ご使用後は必ずパソコンなどの接続機器から取り外して保管してください。予期せぬ停電等で機器の破損の原因に なります。
- ・接続コードの上に物をのせたり、傷つけたり、折り曲げ、押し付け、加工などは火災や感電の原因になりますので 行わないでください。

#### ▲警告(死亡や重篤な障害を負う恐れがあります。)

- ・端子部分の埃や汚れを掃除してください。発熱・発火・感電・破損の原因になります。
- ・お子様の近くで使用しないでください。発熱によるやけどや予期せぬ感電の原因になります。
- ・乳幼児の口に入る小さな部品があります。乳幼児の手の届かない所に保管してください。

#### ▲注意(軽傷を負ったり、機器の損害の恐れがあります。)

- ・本製品と接続した機器は水平で安定した所に設置してください。予期せぬ滑落やケーブルの脱落などの原因になり ます。
- ・40度以上の高温や極端に湿度の高い場所で使用しないでください。本製品の故障や接続した機器のデータ破損など につながる恐れがあります。
- ・パソコン接続中は本製品や接続機器に触れないでください。低温やけど・データ破損・機器の破損につながる恐れ があります。
- ・ご使用後すぐは本製品や接続した機器に触れないでください。低温やけどや・データ破損・機器の破損につながる 恐れがあります。
- ・本製品に強い振動や衝撃、無理な力を与えたり、ピンなどの異物を差し込んだりしないでください。
- ・本製品は精密機器ですので、体の静電気を取り除いてからご使用ください。静電気を与えると誤作動や故障、デー タ損失の原因になります。
- ・本製品を、直射日光に当たる場所、高温、多湿となる場所、ホコリや湯煙などの多い場所、強い磁場、電波、静電 気の発生する場所での使用、保管をしないでください。
- ・お手入れの際には、ベンジンやシンナーなどの揮発性有機溶剤が含まれているものや、液体は使用しないでくださ い。

#### その他の注意事項

- ・Windowsは米国Microsoft社の登録商標です。macOS、MacOSXは米国Apple inc社の登録商標です。
- ・本製品は、上記各社のライセンス商品ではありません。その他記載されている名称(機能名、規格名、商品名など) は、各社の商標または登録商標です。
- ・本製品にはSSDは含まれておりません。
- ・本製品はNVMe M.2 SSDに対応しておりますが、すべてのNVMe M.2 SSDの動作を保証するものではございませ ん。
- ·本製品はNVMe M.2 SSD1枚のみ取り付けできます。
- ・本製品に対して、接続機器から連続でアクセスすると、本体が高温になることがありますが、これは故障ではござい ません。本体が高温になった場合は、少し時間を置いてから取り外してください。
- ・本製品はUSB2.0での動作を保証いたしません。必ずUSB3.2 Gen1(USB3.0/USB3.1 Gen1)以上のポートに 接続してください。USB2.0に接続すると電力不足により接続機器、本製品、SSDが故障する場合があります。
- ・本製品の性能を十分に引き出すには、USB3.2 Gen2以上のポートに接続してください。
- ・本製品ご使用時はUSBハブを使用せずに、直接パソコン等のUSBポートに接続してください。USBハブを使用した 場合、パソコン等との認識が不安定になる場合がございます。
- ・本製品をパソコン、タブレット、スマートフォンで使用する場合、機器の供給電力能力や本製品に搭載したSSDの 消費電力によっては、正常に使用できない場合があります。
- ・本製品の保証はマニュアルをお読みいただいた後、日本国内でのご使用のみ対応です。
- ・保存したデータがハードウェア故障、誤作動、その他のどのような理由によって破壊された場合でも、弊社では一切 の保証は致しかねます。万が一に備えて重要なデータは予めバックアップをとることをお勧めいたします。
- ・本製品の故障、またはその使用によって生じた直接、間接の被害については弊社は一切の責を負わないものとし ます。
- ・本製品は本書記載の動作環境に準じた、全ての接続機器の動作を完全に保証する物では有りません。
- ・付属の説明書を必ずお読み頂いてからご使用下さい。特殊なご使用方法などのご質問にはお答えできません。
- その他記載されている名称(機能名、規格名、商品名、会社名)は各社の商標または登録商標です。
- ・パッケージの記載内容および製品、マニュアルは、改良その他により予告なく変更する場合がございますので予めご 了承ください。
- ・弊社製品は一般コンシューマ向けに開発、製造しております。一般コンシューマ以外のビジネス、工場、インダス トリアル等でのご使用は、製品保証対象外になります。
- ・弊社の保証規約は本体と付属品までを範囲と致します。
- ・ダウンタイムの保証につきましても、お受けすることはできません。

## 目次

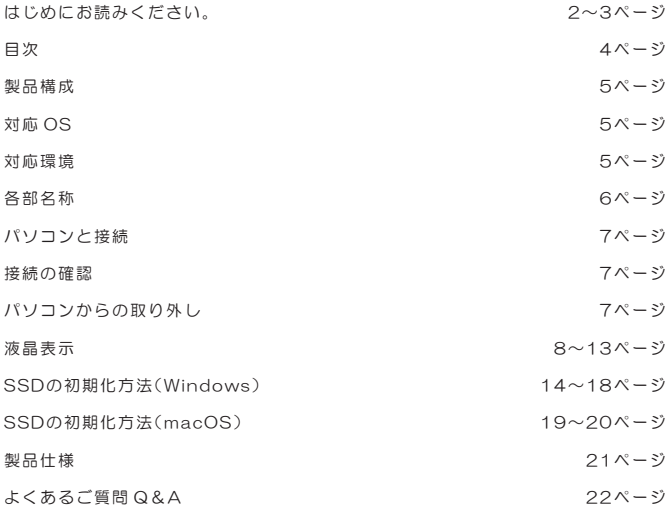

### 製品構成

ご使用前に必ずご確認ください。 □製品本体 □USB Type-C to Type-C ケーブル

### 対応 OS

- $\cdot$  Windows 11/10
- ・macOS (10.14.6 以降)
- ・iOS17.3.1 以降
- ・iPadOS12.4 以降
- ・Android10 以降

### 対応環境

### USB3.2 Gen2 / USB3.2 Gen1(USB3.0)Type-C 接続端子搭載 パソコン、スマートフォン、タブレット

- ※本製品は USB 2.0 ポートでの動作保証は致しません。 必ず USB3.2 Gen2/USB3.2 Gen1(USB3.0) ポートに 接続して使用してください。USB2.0 ポートに接続すると、電力不足により接続パソコン、本製品、SSD が故障す る場合があります。
- ※本製品の性能を十分に引き出すには、USB3.2 Gen2 ポートに接続する必要があります。
- ※パソコンのUSB4ポートに接続した場合、USB4の下位互換機能でUSB3.2 Gen2 (最大10Gbps)として動作し ます。

※本製品ご使用時はUSBハブを使用せずに、直接パソコン等のUSBポートに接続してください。

USBハブを使用した場合、パソコン等との認識が不安定になる場合がございます。

※本製品をパソコン、タブレット、スマートフォンで使用する場合、機器の供給電力能力や本製品に搭載したSSDの 消費電力によっては、正常に使用できない場合があります

### 各部名称

①USB3.2Gen2ポート(Type-C) 付属のUSB Type-C to Type-Cケーブルを接続し、パソコンに接続してください。

②補助電源ポート(Type-C) 電力が不足している場合に、別途USB Type-Cケーブルをご用意いただき、接続してください。

③表示切替えボタン 単押し2回で画面が回転します。 長押しで各画面項目を切替えます。

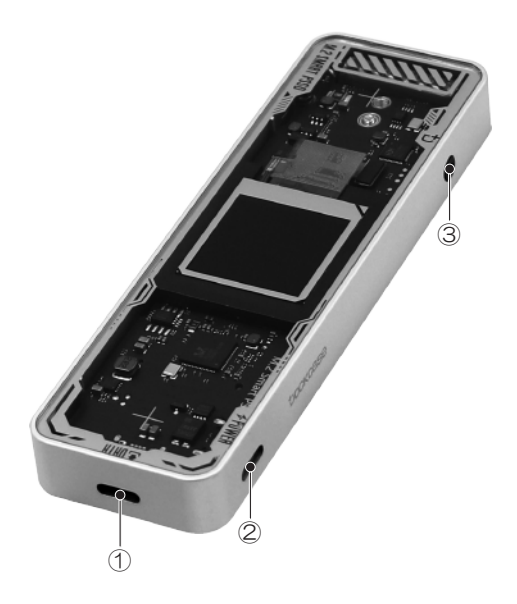

### パソコンと接続

本製品をパソコンに接続します。

USB3.2 Gen2/USB3.2 Gen1(USB3.0)

接続端子搭載パソコン

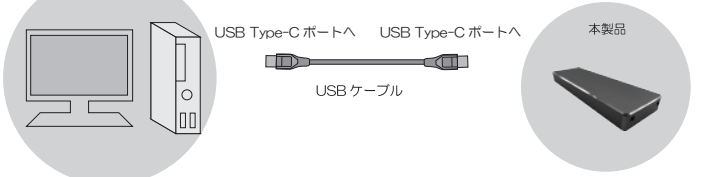

#### ●接続手順

付属のUSB Type-C to Type-Cケーブルを本体に接続してください。 付属のUSB Type-C to Type-CケーブルをパソコンのUSB3.2 Gen2/USB3.2 Gen1(USB3.0) ポートに接続してください。

※本製品はUSB 2.0ポートでの動作保証は致しません。

必ず USB3.2 Gen2/USB3.2 Gen1(USB3.0)ポートに接続して使用してください。

USB2.0ポートに接続すると、電力不足により接続パソコン、本製品が故障する場合があります。

※本製品の性能を十分に引き出すには、USB3.2 Gen2ポートに接続する必要があります。

※パソコンのUSB4ポートに接続した場合、USB4の下位互換機能でUSB3.2 Gen2 (最大10Gbps)として動作し ます。

※本製品ご使用時はUSBハブを使用せずに、直接パソコン等のUSBポートに接続してください。

USBハブを使用した場合、パソコン等との認識が不安定になる場合がございます

。<br>※USB Type-C to Type-Cケーブルを使用する場合も同様の手順です。

※本製品に対して、パソコンから連続でアクセスすると、本体が高温になることがありますが、これは故障ではありま せん。本体が高温になった場合は、少し時間を置いてから取り外してください。

### 接続の確認

#### ●Windows

スタート→コンピューターでドライブ表示が追加された事を確認してください。

●macOS

デスクトップ上にストレージのアイコンが追加された事を確認してください。

### パソコンからの取り外し

#### ●Windows

 タスクバー上の USB アイコンをクリックし、「ハードウェアの安全な取外し」を選択し、本製品 を取り外してください。

●macOS

 デスクトップ上の本製品のアイコンを「ゴミ箱」の方にドラッグすると「ゴミ箱」が「イジェクト」 アイコンに変化致しますので、そのままドロップしてください。

### 液晶表示

本製品の液晶画面にはSSDのステータスや情報等が表示されます。

※SSDの情報は、SSDから提供されるSelf-Monitoring and Reporting Technology (以下S.M.A.R.T.)情報を元に 表示しています。

●トップメニュー

①温度

SSDの温度を表示しています。

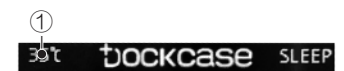

②動作状態

 現在のSSDの動作状態が表示されます。 また、接続時はUSBのアイコンで電力状態が表示されます。 USBの電力状態はアイコンの色で状態を表示します。

青:補助電源接続時

緑:正常 正常です。そのままお使いいただいて問題ありません。

黄:注意 SSDの動作によっては補助電源を接続する必要がある場合があります。

赤:危険 直ぐに補助電源を接続してください。

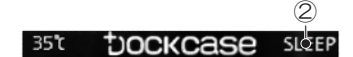

③Power Loss Protection(PLP)

 USBの接続が切れた場合、最大10秒間電源を保持し、SSDに致命的なエラーが発生すること を防止します。

USBの接続が切れた場合、電力の残存時間が画面に表示されます。

グレー、赤、黄、緑の順番で充電状況を表示しています。

※本機能はSSDをデータエラーや故障から確実に保護する機能ではございません。

あくまでデータエラーや故障等が発生する確率を下げる機能です。

※PLP機能の電力が無くなる前に、再度パソコンに接続した場合、パソコンでは認識されません。

 USBケーブルを抜いて、PLP機能の電力が完全に無くなったことを確認してから再度パソコンに接続するか、 本製品のメニューから、機器の再起動を行ってください。

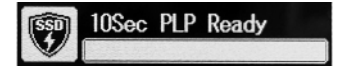

④SSD情報と動作モード SSDの容量、PCIeの動作モード、SSDのモデルを表示しています。

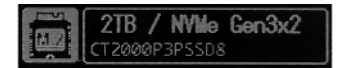

⑤SSDの健康状態情報の表示

 SSDのS.M.A.R.T情報を元に、SSDの推定される健康状態を表示しています。 また、SSDの累計使用時間を表示させています。

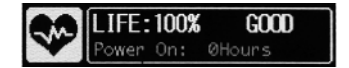

⑥SSDのデータ転送状況

 パソコンにUSB接続されてからのデータの読み書き量、現在のUSBの動作状況および最大転送 速度を表示しています。

※データの読み書き量は累積ではございません。

USBを挿抜すると数値はリセットされます。

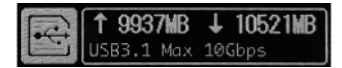

●ファイル転送画面

ファイル転送時に自動的に表示されます。

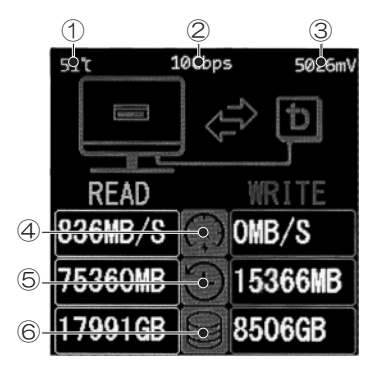

#### ①温度

SSDの温度を表示しています。

②最大転送速度

現在接続されているUSBモードの最大転送速度を表示しています。

③USBポート電圧

USBポートの電圧をmV(1000mV=1V)単位で表示します。

④ファイル転送速度

現在のファイル転送速度を表示しています。

⑤USBでのデータの読み書き量

 パソコンとUSB接続されてからのデータの読み書き量を表示しています。 ※データの読み書き量は累計ではありません。USBケーブル挿抜すると数値はリセットされます。

⑥SSDのデータの読み書き量

SSDの累積のデータの読み書き量を表示しています。

※本体の設定によっては、ファイル転送画面が表示されなくなる場合があります。その場合は一度設定の初期化を 行ってください。

●SSD Information

 表示切替えボタンを長押しし、「→SSD info.....」が表示されているタイミングでボタンを離す と表示されます。

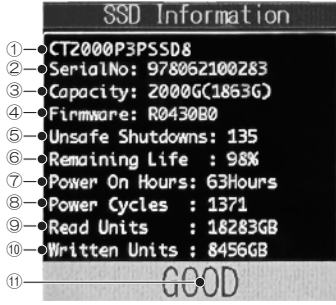

①型番

SSDの型番を表示しています。

②SerialNo

SSDのシリアルナンバーを表示しています。

③Capacity

SSDの容量を表示しています。

④Firmware

SSDのファームウェアバージョンを表示しています。

⑤Unsafe Shutdowns

SSDがWindowsなどで安全な取り外し操作を行わずに取り外された回数を表示しています。

⑥Remaining Life

SSDのS.M.A.R.T情報を元に、SSDの推定される健康状態を表示しています。

⑦Power On Hours

SSDの使用時間を表示しています。

⑧Power Cycles

SSDの電源投入回数を表示しています。

⑨Read Units SSDの累計読み込み量を表示しています。

⑩Written Units SSDの累計書き込み量を表示しています。

⑪健康状態情報の表示 SSDのS.M.A.R.T情報を元に、SSDの推定される健康状態を表示しています。 ●設定

 表示切替えボタンを長押しし、「→About Me.....」が表示されているタイミングでボタンを離す と表示されます。

 表示切替えボタンを単押しすると、各項目にアイコンが移動し、表示切替えボタンを長押しし、 「OK」表示が出た後にボタンを離すと決定されます。

設定は再接続時または再起動後に適用されます。

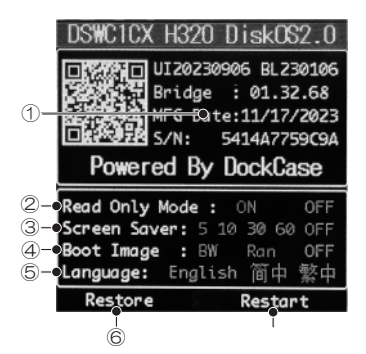

①製品情報

製品のシリアルナンバーやファームウェアバージョンを表示しています。

②Read Only Mode

SSDへの書込みが禁止され、読込専用モードになります。

③Screen Saver

 画面が消灯し、スクリーンセーバーモードになる時間を設定できます。 5分、10分、30分、60分、OFFから選択できます。

④Boot Image

 2024年4月現在、こちらの機能は動作しません。 Boot Imageの設定値は設定の初期化を行ってもリセットされません。

⑤Language

表示言語を設定できます。

⑥Restore

設定の初期化を行います。

⑦Restart

 本体を再起動します。再起動時はパソコンとの認識も切れる為、再起動前にパソコンで安全な 取り外し動作を行ってから実行してください。

●システムモニター

表示切替えボタンを長押しし、「→Monitor 」が表示されているタイミングでボタンを離す と表示されます。

表示切替えボタンを単押しすると、トップメニューに戻ります。

システムモニター表示中はスクリーンセーバーの動作が止まり、画面を表示し続けます。

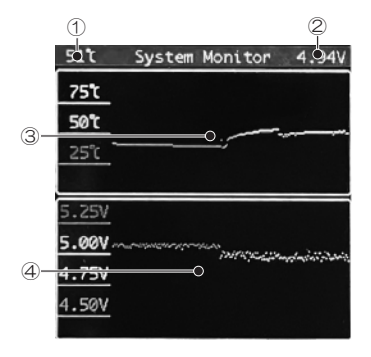

①温度

SSDの現在の温度を表示しています。

②USBポート電圧

現在のUSBポートの電圧を表示します。

③温度グラフ

SSDの温度変化をグラフで表示しています。

- ④USBポート電圧グラフ
	- USBポートの電圧変化をグラフで表示しています。

●CFG&DFU

 表示切替えボタンを長押しし、「→CFG&DFU....」が表示されているタイミングでボタンを離す と表示されます。

画面表示後に表示切替えボタンを単押しすると、本体が再起動されます。

 ※再起動時はパソコンとの認識も切れる為、再起動前にパソコンで安全な取り外し動作を行ってから実行してくだ さい。

### SSDの初期化方法 (Windows)

※本製品では出荷前にSSDの初期化およびフォーマットを行っている為、SSDの初期化およびフォーマットは不要 です。他のフォーマット形式に変更したい場合などにご参照ください。

※この説明では SSDにパーティションを分割しない設定で領域を確保する操作方法を説明しております。

パーティションを分割する場合は Windows の説明書や参考書籍などをご使用ください。

#### ●フォーマット方法

※フォーマットを行うと SSD 内のデータは全て削除されます。

①デスクトップにある「Windows」マーク上で「右クリック」し「ディスクの管理」を選択してください。

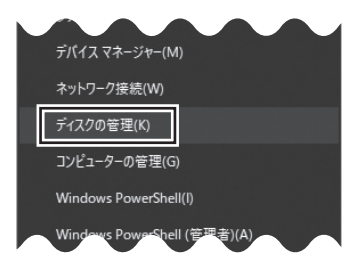

②初期化が行われていない SSD をパソコンに接続していた場合、「ディスクの管理」を選択した際に、 「ディスクの初期化」が表示されます。

 2TB 未満の SSD を接続している場合は「MBR(マスターブートレコード)」を選択してください。 2TB 以上の SSD を接続している場合は「GPT (GUID パーティションテーブル)」を選択してください。 設定後に「OK」を選択してください。

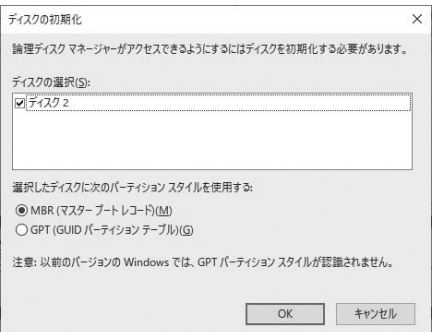

③「ディスク」から「未割り当て」と表示された領域で「右クリック」し、メニューから「新しいシンプルボリューム」 を選択してください。

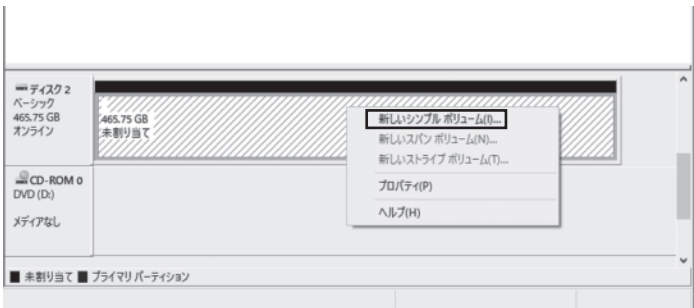

④「新しいシンプルボリュームウィザード」が表示されますので、「次へ」を選択してください。

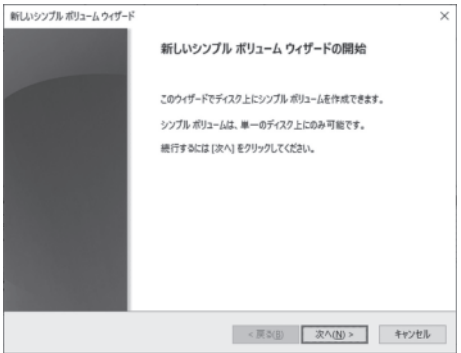

⑤「ボリュームサイズの指定」が表示されます。全ての領域をフォーマットする場合は「次へ」を選択 してください。

 パーティションを分割する場合は「最小ディスク領域」から「最大ディスク領域」までの任意のサイズ を「シンプルボリュームサイズ」に指定してから「次へ」を選択してください。

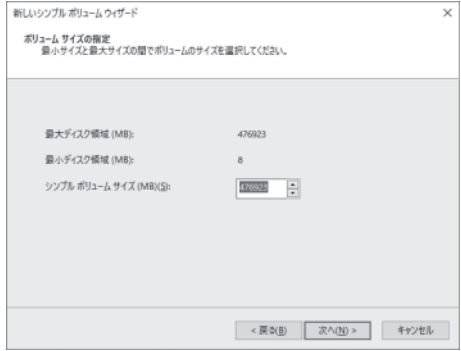

⑥「ドライブ文字またはパスの割り当て」が表示されます。指定が無ければ空いている割り当て番号の一番 若い番号が表示されておりますので、そのまま「次へ」を選択してください。

 ※「次の空の NTFS フォルダーにマウントする」と「ドライブ文字またはドライブパスを割り当てない」 は通常使用しませんので選択しないでください。こちらの機能を使用する場合は別途 Windows のヘルプ や参考書をご参照ください。

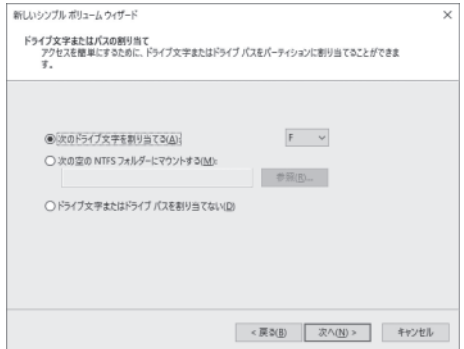

⑦「パーティションのフォーマット」が表示されます。特別な設定を行う以外はそのまま「次へ」を選択して ください。

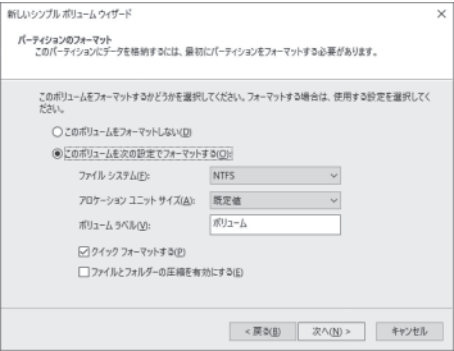

※「パーティションのフォーマット」にて設定を変更する場合は下記をご参照ください。

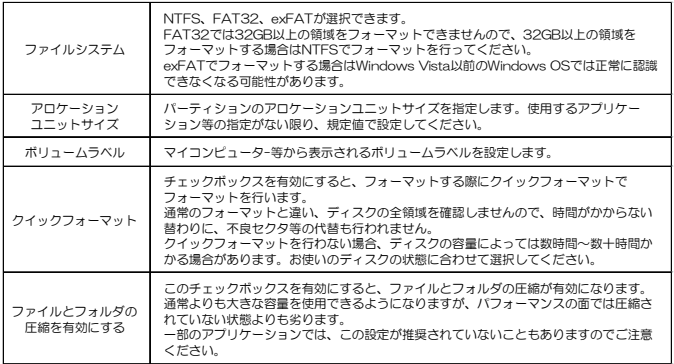

⑧「新しいシンプルボリュームウィザードの完了」が表示されます。

テキストボックス内の設定を確認後に「完了」を選択すると、フォーマットが開始されます。

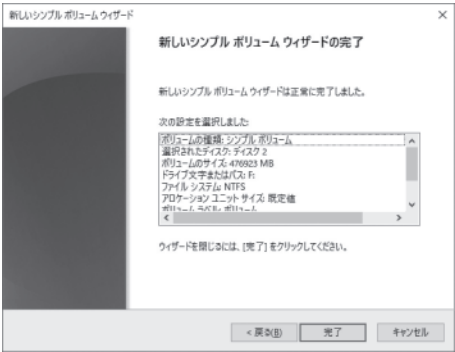

⑨フォーマットが開始すると、「ディスクの管理」で表示されるステータスが「フォーマット中」になります。 進行状況が 100%になり、ステータスが「正常」になればフォーマットが完了します。

 ※フォーマット中はコンピュータの電源を切ったり、ケーブルを取り外したり、Windows を終了しないで ください。

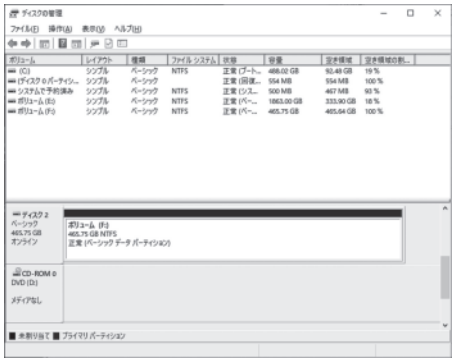

⑩フォーマットが完了すると「ディスクの管理」に容量が表示されます。

「デバイスとドライブ」にドライブが追加されている事を確認してください。

### SSDの初期化方法 (macOS)

※本製品では出荷前にSSDの初期化およびフォーマットを行っている為、SSDの初期化およびフォーマットは不要 です。他のフォーマット形式に変更したい場合などにご参照ください。

※この説明では SSD にパーティションを分割しない設定で領域を確保する操作方法を説明しております。

パーティションを分割する場合は macOS の説明書や参考書籍などをご使用ください。

※フォーマットを行うと SSD 内のデータは全て削除されます。

①デスクトップ上部にあるの移動タブの中から「ユーティリティ」を選択してください。

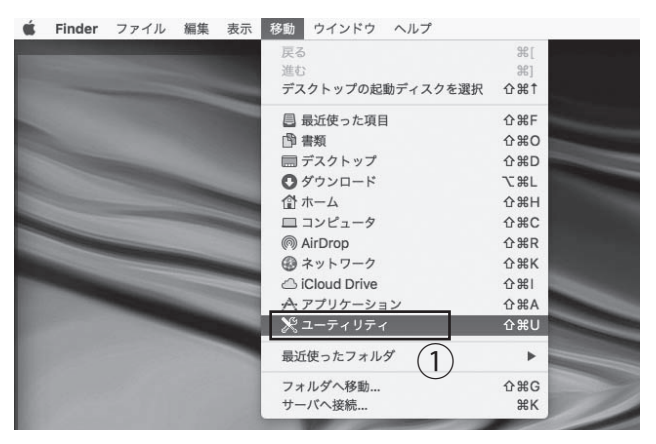

②ユーティリティーの中から「ディスクユーティリティー」を選択してください。

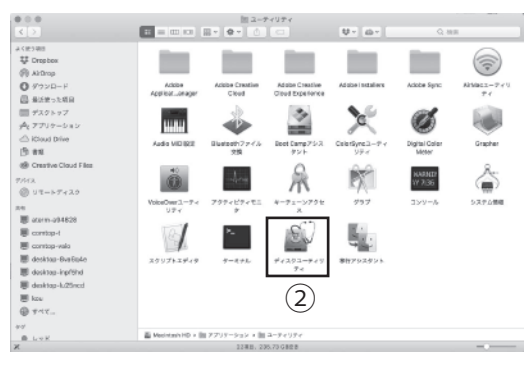

③フォーマットを行う SSDを選択してください。 ④「消去」のを押してください。 ⑤フォーマットを選択してください。

#### **O**APFS

macOS のみで SSDを使用する場合は選択してください。

macOS10.13 以降でのみ使用できるフォーマットです。それ以前の macOS では使用できません。

●macOS 拡張 (ジャーナリング)

macOS のみで SSDを使用する場合は選択してください。

●MS-DOS(FAT)

macOS と Windows で SSDを使用する場合は選択してください。

- 1 ファイルで 4GB を超えるファイルは使用できません。
- $Q$ exFAT

macOS と Windows で SSDを使用する場合は選択してください。

Windows Vista 以前の OS では認識できません。

※Windows OS と macOS 両方で使用する場合で、「方式」からパーティションマップを変更する場合は、「GUID パーティションマップ」か「マスター・ブート・レコード」を選択してください。

「Apple パーティションマップ」を選択すると、macOS 以外では認識できなくなります。

⑥「消去」を選択するとフォーマットが開始されます。

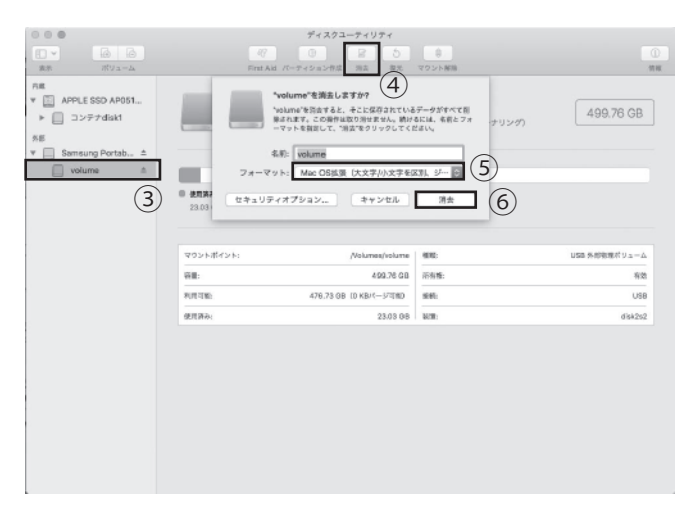

※操作手順は、macOS 10.14.6 の場合です。

# 製品仕様

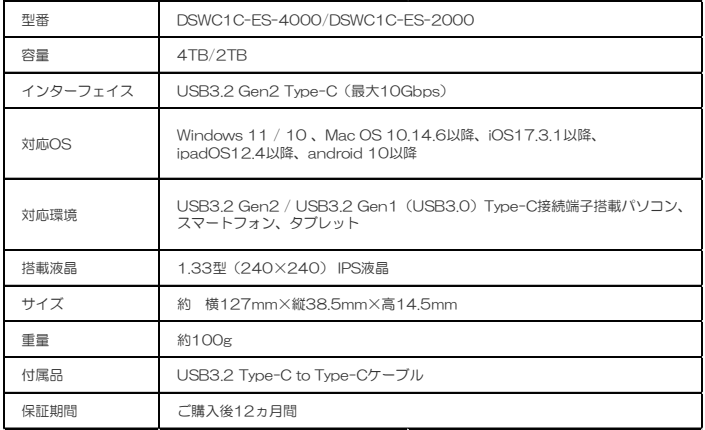

### よくあるご質問 Q&A

- Q:高速転送できる条件を教えてください。
- A:ご使用になるパソコンの USB ポートが 10Gbps(USB3.2 Gen2)に対応してい ることを 確認してください。
- Q:本体が熱くなっていますが、問題ありませんか?
- A:NVMe SSDの特性として、その高速性から動作中に高い熱を発生いたします。 また温度が上がった状態が継続するとチップ保護のため自動的に転送速度を抑える機構を備 えています。 本製品では、可能な限りその発熱による性能低下を抑えるため、アルミケースに放熱する設 計となっております。 また非動作時にも効率的に熱を逃がすため、内部のSSDを迅速に冷却します。 放熱が順調であるからこそ本体が熱くなるということになり動作に問題はありません。
- Q:温度が高いときはどのように扱った方がよいですか?
- A:大きなファイルをコピーした後や、継続的にファイルを書き込み続けた後に本体内部・表面 共に高温になる場合があります。 この場合、一時的に性能が低下する可能性がありますが、PCから外して本体を冷ますことで、 本来の性能を発揮いたします。 また、持ち運ぶ場合は、本体の温度が下がったことを確認してから、お取り扱いください。
- Q:TVなどの家電製品や、USB2.0しかないPCで利用できますか?
- A:本製品は、TVなどの家電製品や、USB2.0ポート接続はサポートしておりません。 一般的なTVなどに搭載されているUSBポートや、PCのUSB2.0ポートは本製品を動作させる 供給電力を満たさない場合があり、正常に動作しないだけではなく、機器を故障させ可能性も ありますので、ご使用にならないでください。
- Q:USB3.0ポート搭載パソコンやUSB3.1 Gen2ポート搭載パソコンなど、USBバージョンが 違うUSBポート搭載パソコンと共有で使えますか?
- A:本製品はUSB3.0、USB3.1、USB3.2ポート搭載パソコンでご利用いただけます。 ※フォーマットの種類によっては、OSの違いによって正常に認識できない場合があります。
- Q:USB3.0とUSB3.1 Gen1とUSB3.2 Gen1はどう違うのですか?

A:全て同じ規格です。

 USB3.0は2013年にアップデートに伴い、表記がUSB3.1 Gen1に変更されており、2019 年にUSB3.1 Gen1は更なるアップデートに伴い、表記がUSB3.2 Gen1に変更になりました。 併せて、USB3.1 Gen2も2019年のアップデートに伴い、表記がUSB3.2 Gen2に変更にな りました。

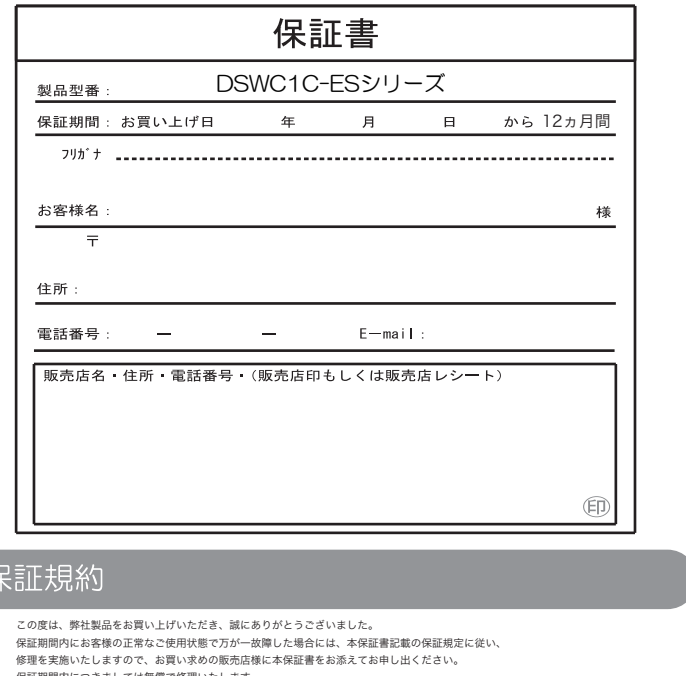

23 ■サポート窓口 株式会社アイティプロテック 〒277-0055 千葉県柏市青葉台2丁目18-12 TEL:04-7192-7857 Mail:support@itprotech.jp 保証期間内につきましては無償で修理いたします。 尚、やむを得ず郵送を必要とされる場合には、販売店様または弊社までの送料をご負担いただくようお願い申し上げます。 ※本保証書は再発行いたしませんので、大切に保管してください。 ※本保証書は日本国内においてのみ有効となります。 保証期間内でも次の様な場合は有償修理または修理をお断りする場合がございます。 ・本保証書をご提示されない場合 ・本保証書の所定の事項の未記入、字句を訂正されたもの及び販売店・社印または社名の未記入、販売店レシートのない場合 ・火災、地震、水害、落雷、その他天災地変による故障および損傷 ・使用者側での輸送、移動時の落下など、お取り扱いが不適切なために生じた故障及び損傷 ・説明書に記載の使用方法及び注意事項に反するお取り扱いによって生じた故障及び損傷 ・改造またはご使用の責任に帰すると認められる故障および損傷 ・他の機器との接続が原因で本製品に生じた故障及び損傷 ・ 業務用又は営業用として購入され、不特定多数または高頻度の使用による故障および損傷 ・自然故障以外の経年劣化による故障及び損傷 ※本製品の故障またはその使用中に生じた直接または間接の損害(データ損失を含む)につきましては弊社はその責を負いません。 ※保証期間内に製品交換となった場合に、部材状況により同一製品でのご提供が困難場合は、弊社が指定した別の製品と交換となる 場合がございます。